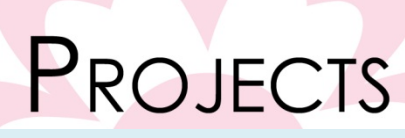

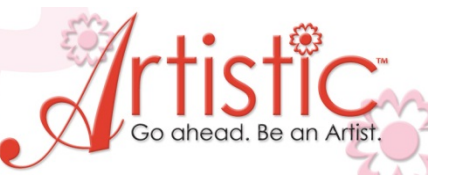

# Floral Cutwork Pillow

#### **Software Accessories:**

- > Artistic Suite V6
- $\triangleright$  Dongle
- > External Mouse

## **Supplies Required:**

- 1/2 yd Silk Dupioni
- 1 pc 5" x 5" sparkle organdy
- $\blacksquare$  1 pc 10" x 10" tearaway stabilizer such as Jenny Haskins "Tearaway Magic"
- Thread to match fabric
- Embroidery thread to match fabric (for heart reverse appliqué)
- Gold embroidery thread
- Dark Pink embroidery thread
- Polyfil pillow stuffing

## **Additional Sewing Supplies:**

- **Scissors**
- Straight pins
- Chalk marker
- Ruler
- Fabric glue stick

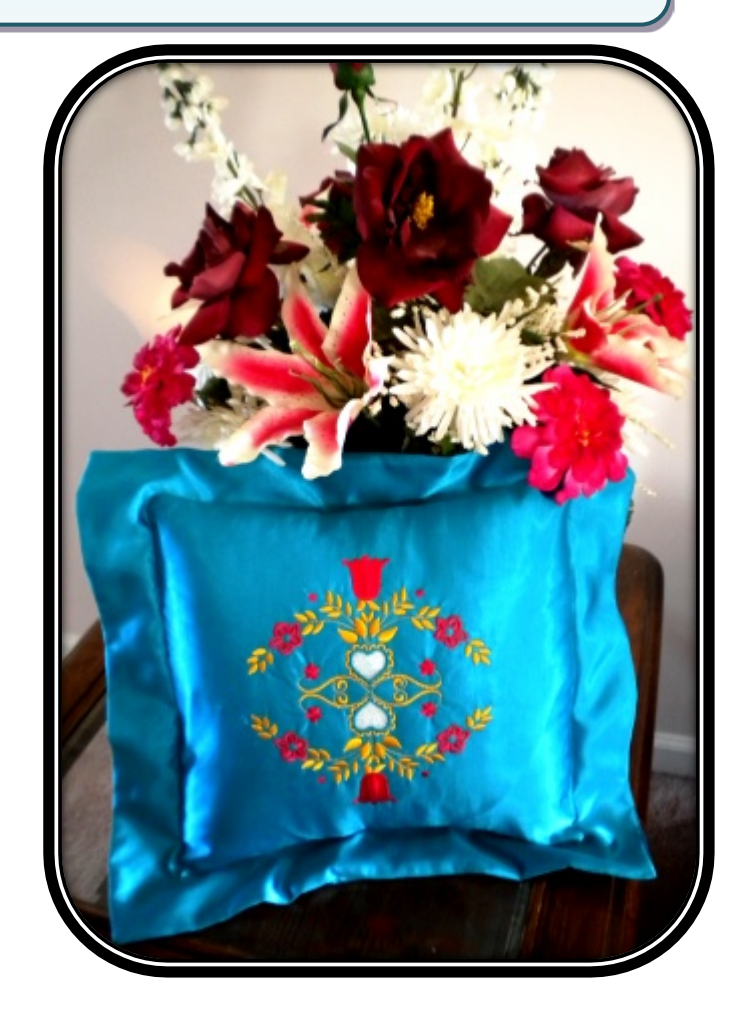

Finding home décor accent pillows in your style and color is almost impossible. It's easy to create your own style with the Artistic software. There are lots of designs built in that you can take and add special touches to such as adding cutwork to this design.

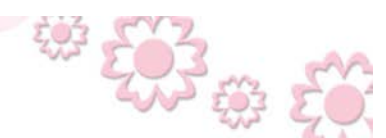

www.ArtisticCreativeProducts.com

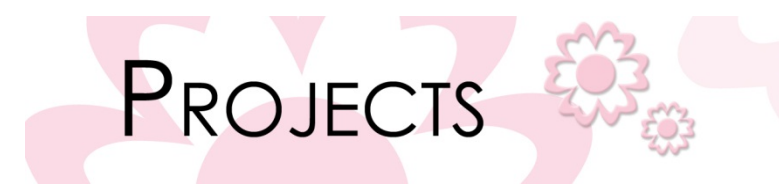

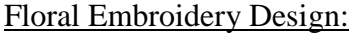

- 1. Open Creative Drawings > Create New > Next > Embroidery Normal Select Standard Normal > Next
- 2. From embroidery > Click on browse  $\Box$  Select CDW0148.ngs >  $Hoop > SQ$  (200 x 200) > Next
- 3. Color Reduction Leave as set  $>$  Finish
- 4. Edit > Select all > Move design to upper part of hoop area making sure you center it.

Creating The Cutwork Heart:

- 5. Hold down the shift key on your keyboard and click on the gold accents (pic. 1) in the center of the heart > Delete (pic. 2)
- 6. Select the heart fill > Autoborder >  $\|\cdot\|$  To the outside > Satin serial > 1.8mm > OK Color palette > Choose a color that matches your fabric color (blue used for this project). Click on the upper part of the color to set the satin serial outline color.

pic 1 pic. 2

- 7. Select the red heart fill > Color palette click on the "no fill" option which is the lower area of the first  $\frac{1}{2}$  The heart fill stitches have now disappeared.
- 8. Select the remaining gold accent stitch in the heart and delete it.
- 9. Now let's create the cutting line for the cutwork heart. Select the satin serial heart stitch > Autoborder  $>$  To the inside  $> 0.08$ mm  $>$  Running  $>$  OK  $>$  Change color to black so it will be easy to find when we go to Wings to change to the Venere cut.
- 10. Edit > Select all > Copy >  $\begin{bmatrix} \frac{1}{2} \\ \frac{1}{2} \end{bmatrix}$  Paste > Move the duplicated design to the lower portion of the hoop  $>$  While the design is still selected, in Tool options select Mirror  $Y >$
- 11. Move the design until it just barely touches the first design. Make sure both designs are properly lined up for stitching.

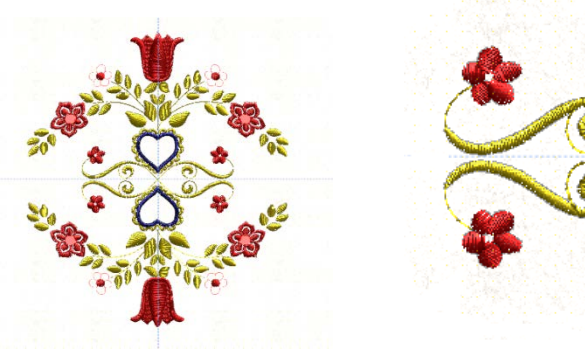

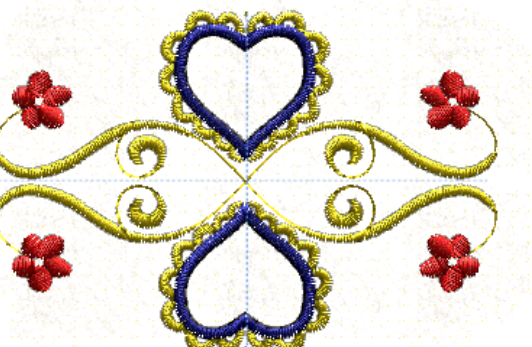

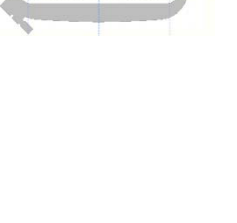

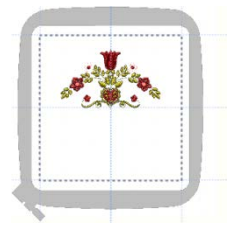

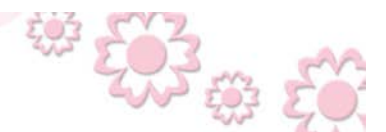

www.ArtisticCreativeProducts.com

12. Auto-sequence  $>$   $\frac{312}{2}$  Advanced  $>$  OK

PROJECTS

- 13. Select the bottom half of the design > Right click > Ungroup
- 14. Locate both of the black heart running stitches that will be converted in Wings to the cut stitch. In the Sequence manager window move these into stitching position 1 & 2. *Tip: If you select the stitch it will automatically go to that stitch in the Sequence manager window. You can then select it in the Sequence manager window and drag it to the desired position.*
- 15. Locate both of the satin serial heart outline stitches and move them into position  $3 \& 4$ . *Note: By rearranging the stitching sequence the cut will be sewn first followed by the satin stitching of the heart to secure the sparkle organdy.*
- 16. Ctrl E (to take design into Wings to create the cut). In the Sequence Manager window, locate the black heart outlines we created for the cut portion. Click on this design.
- 17. Hover over the design area with your mouse  $>$  Right click  $>$ Change to – Venere cut
- 18. File  $>$  Save as  $>$  Name design and save as .jef

#### Stitching The Embroidery:

- 1. Cut 2 pieces 14" x 14" from the silk Dupioni for the front and back of the pillow.
- 2. Lay the tearaway stabilizer behind one of the pieces of silk Dupioni and hoop it in the SQ200 x 200 hoop.
- 3. The cutwork will be stitched first.
- 4. Once the hearts are cut out, place the piece of sparkle organdy behind the cutout area. The next stitch is the satin outline of the heart. This will hold the sparkle organdy in place. *Tip: Use a small amount of fabric glue stick to hold the sparkle organdy in place by putting glue around the cutout heart on the wrong side of the fabric.*
- 5. Continue stitching the rest of the embroidery.

#### Putting It All Together:

- 1. Remove excess tearaway from the embroidery area.
- 2. Lay the back fabric against the front fabric right sides together. Stitch around all sides leaving about 3" to turn right side out.
- 3. Turn right side out.
- 4. Draw a line 2" in from outside edge on all four sides. This will be our stitching line for the flange finish.
- 5. Stitch around entire pillow on that line leaving about a 3" opening at the same place you left the 3" opening when sewing the back to the front.
- 6. Stuff the middle of the pillow using the polyfil stuffing.
- 7. Sew the flange area closed using the sewing machine.
- 8. Hand sew the outer edge closed.

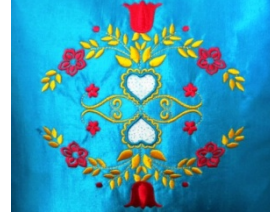

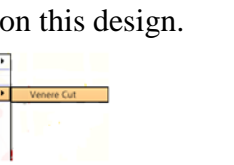

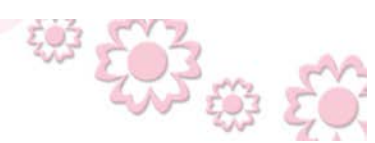

www.ArtisticCreativeProducts.com